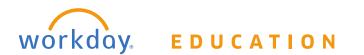

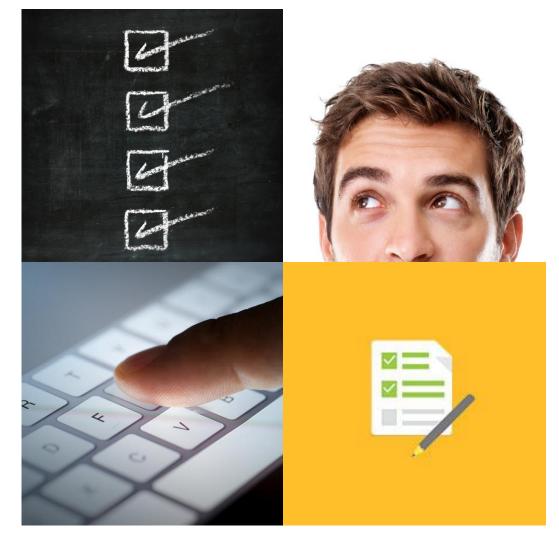

# **TRAINING MANUAL** Workday 101 – April 2017

THIS BOOKLET IS FOR THE PERSONAL USE OF ONLY THE INDIVIDUALS WHO ARE PART OF AN ORGANIZATION THAT IS CURRENTLY SUBSCRIBED TO WORKDAY AND THE ADOPTION KIT. YOU MAY MAKE COPIES ONLY AS NECESSARY FOR YOUR OWN USE. ANY DISTRIBUTION OUTSIDE OF YOUR ORGANIZATION IS STRICTLY PROHIBITED UNLESS WORKDAY HAS AUTHORIZED SUCH DISTRIBUTION IN WRITING.

© 2017 Grossmont-Cuyamaca Community College District ("GCCCD"). All processes, screenshots, design, and other procedures detailed in these materials are based on the GCCCD and Workday configuration as of **04.01.2017**. Any changes made after 04.01.2017 will be reflected in future versions of these materials.

© 2017 Workday, Inc. All rights reserved. Workday, the Workday logo, Workday Enterprise Business Services, Workday Human Capital Management, Workday Financial Management, Workday Resource Management and Workday Revenue Management are all trademarks of Workday, Inc. All other brand and product names are trademarks or registered trademarks of their respective holders. Version 28 (March 2017)

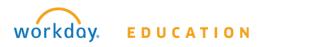

# TABLE OF CONTENTS

| Chapter 1 – Navigate to Workday Website 4             |
|-------------------------------------------------------|
| Activity 1 – Find Workday Website5                    |
| 1.1 Log into Web Browser5                             |
| 1.2 Sign into Workday6                                |
| 1.3 Sign out of Workday6                              |
| Activity 2 – Shortcuts to the Workday Website7        |
| 2.1 Bookmark Workday Using Chrome7                    |
| 2.2 Bookmark Workday Using Internet Explorer7         |
| 2.3 Bookmark Workday Using Firefox8                   |
| 2.4 Bookmark Workday Using Safari9                    |
| 2.5 Create a Desktop Shortcut to Workday10            |
| Chapter 2 – Navigate Workday 13                       |
| Worklets Glossary16                                   |
| Icons Glossary                                        |
| Activity 3 – Customize Home Page23                    |
| 3.1 Add Worklets to Home Page23                       |
| 3.2 Manage Favorites                                  |
| 3.3 Navigate Back to Home Screen25                    |
| 3.4 Configure Search Preferences26                    |
| Activity 4 – Utilize Search Bar                       |
| 4.1 Find Another Worker's Information28               |
| Additional Resources – Navigate and Configure Workday |
| Chapter 3 – Personal Information                      |
| Activity 5 – Manage Personal Information              |
| 5.1 Review Your Contact Information32                 |
| 5.2 Change Your Contact Information32                 |
| 5.3 Review Your Personal Information                  |
| 5.4 Change Your Personal Information33                |
| 5.5 Review Your Emergency Contacts                    |
| 5.6 Change Your Emergency Contacts                    |
| 5.7 Replace Primary Emergency Contact                 |

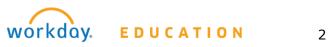

| 5.8 Remove an Emergency Contact             | 36 |
|---------------------------------------------|----|
| 5.9 Review Your Legal Name                  |    |
| 5.10 Change Your Legal Name                 |    |
| 5.11 Review Your Preferred Name             |    |
| 5.12 Change Your Preferred Name             |    |
| Additional Resources – Personal Information |    |
| Chapter 4 – Worker Profile                  | 40 |
| Worker Profile                              | 40 |
| Activity 6 – Navigate Worker Profile        | 45 |
| 6.1 Find Your Worker Profile                | 45 |
| 6.2 View Your Organization Chart            | 45 |
| 6.3 View Your Benefit Elections             | 46 |
| 6.4 View Your Compensation                  | 46 |
| 6.5 Utilize the Actions Icon                | 47 |
| Additional Resources – Worker Profile       | 48 |
| Chapter 5 – Payment Information             | 49 |
| Activity 7 – Manage Pay Information         | 50 |
| 7.1 Review Your Payment Elections           | 50 |
| 7.2 Change Your Payment Elections           | 50 |
| 7.3 Add Expense Payment Elections           | 52 |
| 7.4 Review Your Withholding Elections       | 52 |
| 7.5 Update Your Federal Elections           | 53 |
| 7.6 Update Your State Elections             | 53 |
| 7.7 View Payslip                            | 54 |
| 7.8 Print Payslips                          | 54 |
| Additional Resources – Pay                  | 56 |

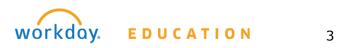

# CHAPTER 1 – NAVIGATE TO WORKDAY WEBSITE

### OBJECTIVES

By the end of this chapter, you will:

- Navigate to the Workday website
- Log into Workday utilizing Single Sign On
- Bookmark Workday on your browser and your website

### NAVIGATE TO WORKDAY

Workday is GCCCD's new system of record for financial, human resource, and payroll transactions. This single Enterprise Resource Planning (ERP) system will replace IFAS, the San Diego County Department of Education, and numerous paper forms. Now these transactions will be transparent, in real time, and accessible from anywhere that has an internet connection.

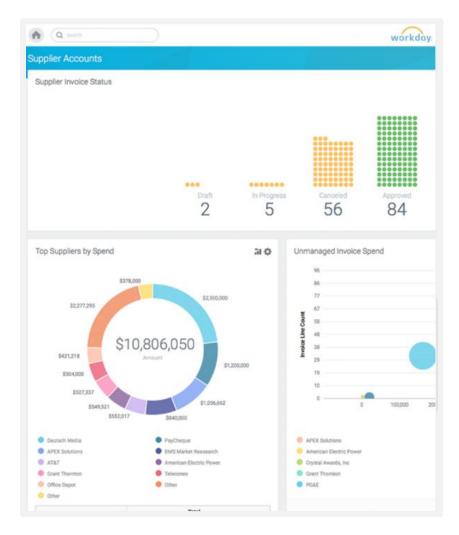

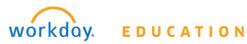

© 2017 GCCCD

# 💭 ACTIVITY 1 – FIND WORKDAY WEBSITE

Scenario: Log into your computer as you normally would, using your organizational account and password.

# 1.1 LOG INTO WEB BROWSER

From the Home screen of your computer:

- 1. Find the web browser icon of your choice: Chrome, Firefox, Safari, or Internet Explorer.
- 2. **Double-click** on the web browser icon.
- In the URL field at the top of the screen, type <u>www.gcccd.edu</u> and click **Enter** (The District website will display).

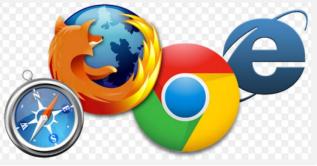

| C www.gcccd.edu | D - A → Google | × |
|-----------------|----------------|---|
|                 | Google         |   |

- 4. Login to the Employee Intranet, through the Intranet link at the bottom of the page.
- Click on "Workday" in the left menu on the Intranet's home screen.
- 6. Click on the "Powering Your Workday" image.
- 7. GCCCD's Workday website will display.

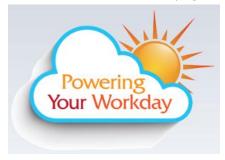

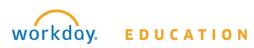

# **1.2 SIGN INTO WORKDAY**

From the Workday sign in page:

- 1. Type your full email address.
- 2. Type your normal password.
- Sign in 3. Click
- 4. Use the drop dow that the Sign in t following sites f

| <ol> <li>Click Sign in .</li> <li>Use the drop down arrow to ensure that the Sign in to one of the .</li> </ol> | Sign in with your organizational account |
|----------------------------------------------------------------------------------------------------|------------------------------------------|
| following sites field lists Workday.                                                                            | john.doe@gcccd.edu                       |
| <ul> <li>Sign in to one of the following sites:</li> </ul>                                                      | ••••••                                   |
| Workday                                                                                                    | Sign in                                  |

Service

GCCCD Single Sign on

Sign in 5. Click

6. Your Workday Home screen will display.

## 1.3 SIGN OUT OF WORKDAY

### From the **Home** page:

1. Click on your name or the cloud (or your picture) in the top right side of the page.

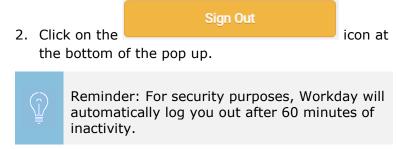

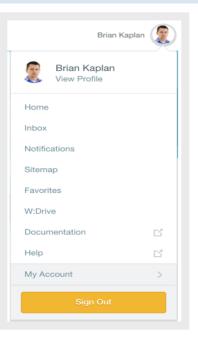

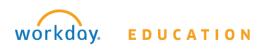

# ACTIVITY 2 – SHORTCUTS TO THE WORKDAY WEBSITE

### 2.1 BOOKMARK WORKDAY USING CHROME

### From the Workday Home screen:

- 1. In the URL at the top of the page, select the star icon on the right.
- 2. Type **Workday** in the name field of the Bookmark popup.

| 😡 Home      |                           | × \                                       |           |      | Ð | ×        |
|-------------|---------------------------|-------------------------------------------|-----------|------|---|----------|
| / 🞧 Workday | Bookm<br>Name:<br>Folder: | nark<br>Workday<br>Bookmarks ba<br>Remove | r<br>Edit | Done |   | <b>ک</b> |
|             | Done                      |                                           |           |      | • |          |

- 3. Click Enter or click
- 4. You will now see the Workday bookmark at the top of your browser every time you start the Chrome browser.

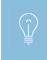

The bookmark will direct you to sign into Workday if this is the first time you have signed into Workday for that day, if you are signing into Workday from an alternate browser, or if you have closed and reopened the browser. Use Activity 1.2 to sign in.

# 2.2 BOOKMARK WORKDAY USING INTERNET EXPLORER

### From the Workday Home screen:

- 1. At the top right of the browser window, select the star icon.
- 2. Select **Add to favorites.**

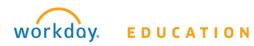

| P → A C G Google × |                        | : |
|--------------------|------------------------|---|
|                    | Add to favorites       | • |
|                    | Favorites Feeds Histop |   |
|                    | Favorites Bar          |   |
|                    | Bing                   |   |

- 3. Type **Workday** in the Name field.
- 4. Use the drop down list to indicate **Favorites Bar** in the name field of the Bookmark popup.

| Add a Favori        | te                                                                                                    | $\times$ |
|---------------------|----------------------------------------------------------------------------------------------------|----------|
|                     | Add a Favorite<br>Add this webpage as a favorite. To access your favorites, visit the<br>Favorites Center. |          |
| <u>N</u> ame:       | Workday                                                                                                    |          |
| C <u>r</u> eate in: | ☐ Favorites Bar ∨ New folde ☆ Favorites ☐ Favorites Bar ncel ☐ HP                                          | r        |
|                     |                                                                                                    |          |

- 5. Click **Enter** or click
- 6. You will now see the Workday bookmark at the top of your browser every time you start the Internet Explorer browser.

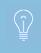

The bookmark will direct you to sign into Workday if this is the first time you have signed into Workday for that day, if you are signing into Workday from an alternate browser, or if you have closed and reopened the browser. Use Activity 1.2 to sign in.

### 2.3 BOOKMARK WORKDAY USING FIREFOX

#### From the Workday Home screen:

1. At the top right of the browser window, select the star icon.

Add

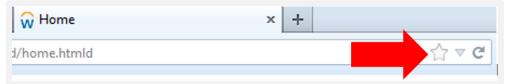

- 2. Click on the gold star icon again.
- 3. Type **Workday** in the Name field.
- 4. Use the drop-down arrow to select **Bookmarks Toolbar** for the Folder.

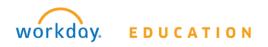

| ~             | Edit This Bookmark        |
|---------------|---------------------------|
| $\square$     | Remove Bookmark           |
| <u>N</u> ame: | Workday                   |
| Folder:       | Bookmarks Toolbar         |
| <u>T</u> ags: | Separate tags with commas |
|               |                           |

- 5. Click
- 6. You will now see the Workday bookmark at the top of your browser every time you start the Firefox browser.

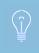

The bookmark will direct you to sign into Workday if this is the first time you have signed into Workday for that day, if you are signing into Workday from an alternate browser, or if you have closed and reopened the browser. Use Activity 1.2 to sign in.

## 2.4 BOOKMARK WORKDAY USING SAFARI

From the Workday Home screen:

Done

1. At the top left of the browser window, select the star icon.

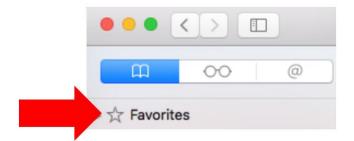

2. Select Add Bookmark.

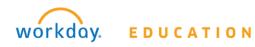

Create Bookmark

| ~ | Show Favorites<br>Show Frequently Visited in Favorites                                                                            |
|---|----------------------------------------------------------------------------------------------------|
|   | Show Bookmarks<br>Edit Bookmarks                                                                                                  |
|   | Add Bookmark<br>Add Bookmarks for Niese Tabs<br>Add Bookmark Folder                                                               |
|   | Add to Reading List<br>Add These Tabs to Reading List<br>Select Previous Item in Reading List<br>Select Next Item in Reading List |
|   | C Favorites                                                                                                    |

- 3. Safari may verify that you wish to create the bookmark. Click  $\square$
- 4. Verify where you wish to add the Bookmark.
- 5. Type Workday to name the link click Add.

| Add this page to: |        |     |
|-------------------|--------|-----|
| Bookmarks         |        | ٢   |
| Google            |        |     |
|                   | Cancel | Add |

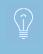

The bookmark will direct you to sign into Workday if this is the first time you have signed into Workday for that day, if you are signing into Workday from an alternate browser, or if you have closed and reopened the browser. Use Activity 1.2 to sign in.

### 2.5 CREATE A DESKTOP SHORTCUT TO WORKDAY

#### From the **Workday Home** screen:

- 1. In the URL at the top of the page, highlight the web address text with your mouse.
- 2. **Right click** on the highlighted text and select **Copy.**

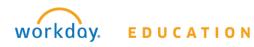

| $\leftrightarrow$ $\rightarrow$ $\mathbf{C}$ $$ https://impl.workday.c | :om/gcccd4/d | /home.htm        | Undo                 | Ctrl+Z           | 1    |
|------------------------------------------------------------------------|--------------|------------------|----------------------|------------------|------|
| 🗰 Apps 🔃 OpenAir 👔 SharePoint Task                                     | 🞧 Sandbox    | 💼 Training (     |                      |                  | O365 |
| Implementation - gcccd4                                                |              |                  | Cut<br>Copy          | Ctrl+X<br>Ctrl+C |      |
|                                                                        |              | _                | Paste                | Ctrl+V           | 5    |
| Q search                                                               |              | Paste and search |                      | kday             |      |
| Home                                                                   |              |                  | Delete               |                  |      |
| Home                                                                   |              |                  | Select all           | Ctrl+A           |      |
| Welcome to P4                                                          |              |                  | Edit search engines. |                  |      |

- 3. Minimize the browser icon by selecting the minus icon at the top right of the browser.
- 4. Right click on the desktop background.
- 5. Hover down to **New >** and click on **Shortcut.**

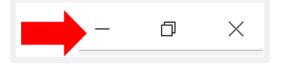

| View<br>Sort by<br>Refresh                    | >      |                                                                    |
|-----------------------------------------------|--------|--------------------------------------------------------------------|
| Paste<br>Paste shortcut<br><b>Undo Delete</b> | Ctrl+Z |                                                                    |
| Graphics Properties<br>Graphics Options       | >      |                                                                    |
| New<br>Display settings<br>Personalize        | >      | <ul> <li>Folder</li> <li>Shortcut</li> <li>Bitmap image</li> </ul> |
| 1                                             |        | <ul> <li>Contact</li> <li>Microsoft Word Document</li> </ul>       |

- 6. Right click on the blank **Type the location of the item:** field.
- 7. Click Paste.

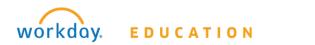

|        | 🔶 👔 Create Shortcut                                                                          |
|--------|----------------------------------------------------------------------------------------------|
|        | What item would you like to create a shortcut for?                                           |
|        | This wizard helps you to create shortcuts to local or network program or Internet addresses. |
|        | Type the location of the item:                                                               |
| Undo   |                                                                                              |
| Cut    |                                                                                              |
| Сору   |                                                                                              |
| Paste  |                                                                                              |
| Delete |                                                                                              |
|        |                                                                                              |

- 8. Click Next
- 9. Type **Workday** in the name field.

| Type a name for this shortcut: |
|--------------------------------|
|                                |

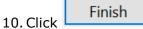

11. The Workday shortcut will now display on the desktop.

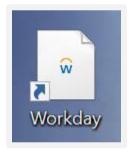

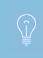

The shortcut will direct you to sign into Workday if this is the first time you have signed into Workday for that day, if you are signing into Workday from an alternate browser, or if you have closed and reopened the browser. Use Activity 1.2 to sign in.

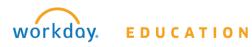

# CHAPTER 2 - NAVIGATE WORKDAY

### OBJECTIVES

By the end of this chapter, you will:

- Navigate the Home page and distinguish between the associated worklets
- Use the Search function
- Identify the Related Actions icon and define its function

### NAVIGATE WORKDAY

When logging into Workday for the first time an introductory page displays an overview of the Workday banner. The banner contains Workday global navigation functions, such as Search, your Profile, and your Inbox. Click **Let's get started!** to advance the Workday application.

| A search                                           | workday.             | John Doe                                                   | >  |
|----------------------------------------------------|----------------------|------------------------------------------------------------|----|
| Home                                               |                      |                                                            | R. |
| Search                                             |                      | Profile                                                    |    |
| Welcome to P41<br>Search for people, tasks, report | s and more           | Visit your profile, manage account details<br>and sign out |    |
|                                                    |                      |                                                            |    |
|                                                    |                      | Inbox                                                      |    |
| (Y)                                                |                      | Access all of your action items and notifications          |    |
|                                                    |                      |                                                            |    |
| Time                                               | ■ Let's get started! | Personal<br>Information                                    |    |

### HOME

When you log in to Workday, the Home page displays. From the Home page, you can access all personal information, such as emergency contacts, paid time off balances, payment elections, federal tax information, name and address, and much more. The banner contains Workday global navigation functions, such as Search, Home, and your main menu, which provides access to your Inbox, Worker Profile, and Notifications.

The icons on your Home page provide access to worklets – groups of related tasks, reports, and links. These worklets are organized by functional category and represent different tasks or work you can perform.

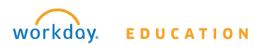

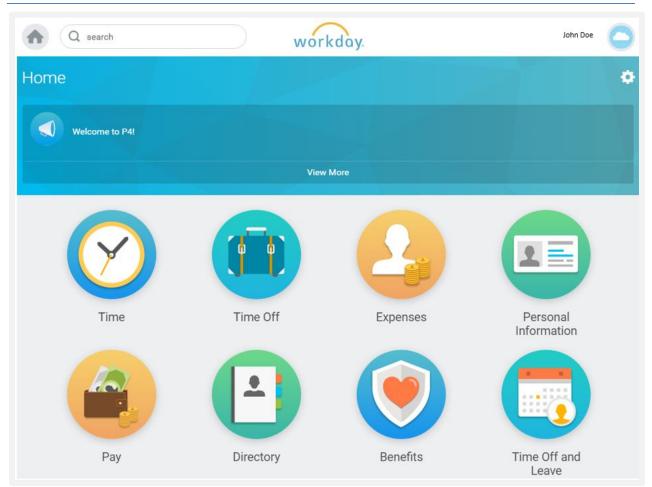

### SEARCH

Use the Search box to locate tasks, reports, and views you can access.

If you are not sure where to find information in a particular worklet, type the task name or report you are looking for into the Search box.

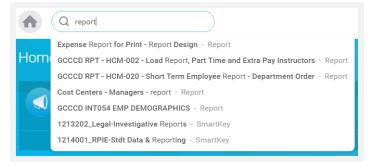

#### Categories

Common Assets Expenses Organizations As you type,

Workday filters your request offering several of the most common search results in a drop down menu. Select one of these results, or click Enter to skip the menu and display the search results on a separate page.

You can perform searches on targeted areas of Workday, or expand them to include all of Workday. By default, the focus of a typical search is on the most common areas of Workday.

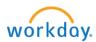

People

EDUCATION

14

To change the focus of your search, you can select the distinct area of Workday to search from the **Categories** list. Or, you can expand your search by selecting **All of Workday**.

### RELATED ACTIONS OR ACTIONS ICON

When a Related Actions icon •••• or ••• or ••• displays next to an object, other actions and tasks are available related to that object. Employees can use the Related Actions and Actions functionality to view data and accomplish tasks related to their own employee records, such as changing a legal name, requesting time off, or submitting an expense report.

Many of these tasks are also available on an employee's profile page, or as individual links within the worklets on the Home page. There is often more than one way to accomplish the same task within Workday.

| Vlad Nosferatau                             | Actions Adjunc                                                                                                    | t - Gross | mont               | t                            |
|---------------------------------------------|----------------------------------------------------------------------------------------------------|-----------|--------------------|------------------------------|
| Z-00003982 Adjunct Instructor<br>Other Jobs |                                                                                                    |           | View T             | Feam<br>ossmont College      |
| Overview                                    | Compensation                                                                                                    | Pay       |                    | Time Off                     |
| Job Details All                             | Jobs Benefits                                                                                                    |           |                    |                              |
| Job Details                                 |                                                                                                    | J         | Contac             | t Information - Publ         |
| Employee ID                                 | E-00761672                                                                                                    |           | Work Ac            | Idress                       |
| Organization                                | GB-1000 Grossmont-Cuyamaca<br>Community College District (Cindy Miles)<br>>> GC-1117 Behavioral Sciences - JM<br>(Agustin Albarran) |           | 8800 Gr<br>America | ossmont College Drive El Caj |
| Job                                         | Z-00003982 Adjunct Instructo                                                                                                    | or        |                    |                              |
| Business Title                              | Adjunct Instructor                                                                                                    |           |                    |                              |
| Job Profile                                 | Adjunct Instructor                                                                                                    |           |                    |                              |

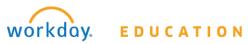

### INBOX

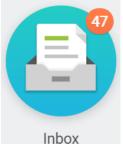

Any actions you are required to take within Workday are sent to your Inbox as tasks to complete. You can view details and take action on these tasks inside of your Inbox. All completed tasks and/or actions you have taken will be stored in the **Archive** tab.

The Inbox is an activity stream that displays business process tasks, approvals, to dos, and notifications. The **Archive** tab displays historical

actions and business

processes within the last 30 days. You can also choose to add the Inbox as a worklet on the home page.

Each tab of the Inbox displays item totals specific to the tab you're viewing. The **Actions** tab also display filter options based on items in your inbox.

| nbox                                                        |                   |  |
|-------------------------------------------------------------|-------------------|--|
| Actions 47                                                  | Archive           |  |
| Viewing: All v                                              | Sort By: Newest V |  |
| Check Budget (Spend) for Expense Report       12 day(s) ago |                   |  |

# WORKLETS GLOSSARY

| Name                    | Icon                                                      | Description                                                                                                    |
|-------------------------|-----------------------------------------------------------|----------------------------------------------------------------------------------------------------|
| WORKLETS                | Image: CompensationImage: CompensationImage: Compensation | Access tasks and information you<br>use on a regular basis via a tile on<br>the My Workday page. Worklets<br>link to configured reports and<br>related tasks and links within<br>Workday.<br>Ex. Benefits, Pay, Time, and<br>Expenses worklets                                                     |
| PERSONAL<br>INFORMATION |                                                           | A worklet linking you to common<br>actions and views related to your<br>personal information, including<br>changing your contact and<br>personal information (such as<br>addresses, email, and phone<br>numbers), emergency contacts,<br>photo, legal name, preferred<br>name, and government IDs. |

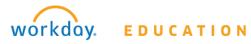

| Name      | Icon | Description                                                                                                    |
|-----------|------|----------------------------------------------------------------------------------------------------|
| ΡΑΥ       |      | A worklet linking you to common<br>actions and views related to your<br>pay, including access to<br>withholding elections and payment<br>elections, and viewing payslips,<br>total compensation, bonus and<br>one-time payment history, tax<br>documents, and allowance plans.                                                                              |
| DIRECTORY |      | A worklet linking you to common<br>actions and views related to your<br>organization's directory. You can<br>view a list of your co-workers,<br>information about other workers in<br>the company, including their work<br>address and phone number. Also<br>view your organizational chart,<br>management chain, and<br>organizations to which you belong. |
| TIME OFF  |      | A worklet linking you to common<br>actions and views related to time<br>off; including time off correction,<br>leave of absence, view your time<br>off, and time off balance.                                                                                                    |
| EXPENSES  |      | A worklet linking you to common<br>actions and views related to<br>expenses including, creating and<br>editing expense reports, viewing<br>expense policies, reports,<br>transactions, payment elections,<br>and recent expenses.                                                                                                    |

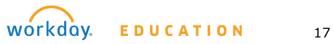

| Name         | Icon | Description                                                                                                    |
|--------------|------|----------------------------------------------------------------------------------------------------|
| BENEFITS     |      | A worklet linking you to common<br>actions and views related to<br>benefits including; change<br>benefits, beneficiaries, and<br>dependents, view your benefit<br>elections and current benefits cost.                                                                                                    |
| COMPENSATION |      | A worklet linking you to common<br>actions and views related to<br>compensation, including comparing<br>a direct report's pay and salary<br>range to others on the team. Use<br>this worklet for your team to<br>request one-time payments, stock<br>grants, compensation changes,<br>and view their compensation<br>history. |

# ICONS GLOSSARY

| Icon         | Description                                                                                                    |
|--------------|----------------------------------------------------------------------------------------------------|
| workday.     | Brings you back to your Home page                                                                                                    |
|              | Brings you back to your Home page                                                                                                    |
| •••• or •••• | Displays the Related Actions menu for an object<br>(available only if the user has permission to perform<br>additional actions on that object). This list of actions<br>are what is possible to perform on that object.<br>Affectionately known as "the Twinkie". |
| *            | Required Field indicator: must fill in the field before submittal.                                                                                                    |

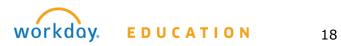

| Icon               | Description                                                                                            |
|--------------------|----------------------------------------------------------------------------------------------------|
| =                  | Prompt: Click on this prompt icon to see a list of available values sorted in folders (if applicable). |
| 1                  | Calendar: Opens a calendar to select your date.                                                        |
| Θ                  | Delete Row: Click this icon to remove the current row from the grid.                                   |
| ⊕ ●                | Add Row: Click this icon to add a row to the current grid.                                             |
| Z                  | Click to enter information into a field.                                                               |
| ē                  | Click to view this page as a PDF file that you can print.                                              |
| Actions or Actions | This is like the Related Actions icon. Click on the Actions icon to take an action on that object.     |

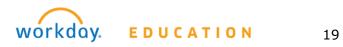

| Icon                                  | Description                                                                                                    |
|---------------------------------------|----------------------------------------------------------------------------------------------------|
| Brian Kaplan                          | The main menu displays your profile photo (or a cloud if there is no picture) and opens to reveal various menu options:                                                                                                    |
|                                       | • View Profile - displays your worker profile.                                                                                                    |
| Brian Kaplan<br>View Profile          | • Home - displays the Home landing page.                                                                                                    |
| Home                                  | <ul> <li>Inbox - displays a count for your action items and<br/>takes you to your Inbox.</li> </ul>                                                                                                    |
| Inbox                                 | <ul> <li>Notifications - displays a count for your new<br/>notifications and takes you to your Notifications page.</li> </ul>                                                                                                    |
| Notifications<br>Sitemap<br>Favorites | • Favorites - a configurable list of favorite tasks,<br>reports, business objects, and custom and shared<br>custom reports available to you, sorted by category<br>(secured to the Favorites domain in the System<br>functional area). Use the Manage Favorites task to<br>configure this list. |
| W:Drive                               | • W: Drive - a virtual drive where you can store                                                                                                    |
| Documentation                         | generated reports (secured to the W: Drive domain in the System functional area). This is not a mapped drive                                                                                                    |
| Help                                  | on your computer.                                                                                                    |
| My Account > Sign Out                 | • Documentation - links to the Workday Documentation<br>on Workday Community secured to the Workday<br>Documentation Link domain in the System functional<br>area. Not recommended for self-service users.                                                                                      |
|                                       | <ul> <li>My Account - provides access to these account<br/>management tasks:</li> </ul>                                                                                                    |
|                                       | - Change Password                                                                                                    |
|                                       | - Change Preferences                                                                                                    |
|                                       | - Manage Password Challenge Questions (if enabled)                                                                                                    |
|                                       | - Switch Accounts (if you are a delegate)                                                                                                    |
|                                       | • Sign Out                                                                                                    |
| ОК                                    | OK Button: When you click OK, the system accepts your changes.                                                                                                    |
| Next                                  | Next Button: Advances you to the next page or step of the task.                                                                                                    |
| Submit                                | Submit Button: Submit accepts your changes and moves you to the next step in the business process.                                                                                                    |

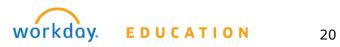

| Icon                                                                                                    | Description                                                                                                    |
|----------------------------------------------------------------------------------------------------|----------------------------------------------------------------------------------------------------|
| Done                                                                                                    | Done Button: Done closes a confirmation screen.                                                                                                    |
| Cancel                                                                                                    | Cancel Button: Click cancel to disregard all changes.                                                                                                    |
| Approve                                                                                                    | Approve Button: When you click Approve, you are<br>telling the system and the initiator that you reviewed<br>and agree with all of the information within that inbox<br>task or item. |
| Save for Later                                                                                                    | Save for Later Button: Saves the item in your inbox until action is taken.                                                                                                    |
| <b>*</b>                                                                                                    | Appears in the upper right side of worklets and landing pages and acts as a menu or settings option.                                                                                  |
|                                                                                                    | Click to view this page as an Excel file.                                                                                                    |
| li.                                                                                                    | Used to indicate that the report can be viewed as a chart.                                                                                                    |
| <b>\</b>                                                                                                    | Used to narrow down data. Clicking this icon will create<br>a row on your report where you filter data to display<br>from one or more columns.                                        |
| Q                                                                                                    | Opens the associated instance, replacing the current view page (Only available on select view pages).                                                                                 |
| Alerts: 1                                                                                                    | Alert: Soft warning message that alerts you about<br>system limitations based on configuration. You may<br>continue your process or configuration.                                    |
| Errors: 1                                                                                                    | Error: Hard warning message that alerts you there is a critical error. An error must be corrected to move forward in a process or to enable your configuration.                       |
| Q search                                                                                                    | The search field on the home page that enables you to find tasks, reports and people within your organization.                                                                        |
| Actions           Transfer, Promote or Change Job         View           Change Location         My Team's Retention Risk Prediction           Organization Health Thends         Organization Health Thends | Actions and View commonly group tasks and reports respectively. Accessed through worklets.                                                                                            |

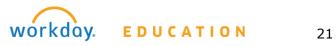

| Icon     | Description                                                                                                    |
|----------|----------------------------------------------------------------------------------------------------|
| 0        | The Attachment icon lets you attach pdfs, word, and excel documents to a task.                                                                      |
| 6        | The Progress Bar tracks your progress working through<br>a task. It will allow you to move forward or return to a<br>previous page within the task. |
| Sign Out | The Sign Out Button allows you to sign out of Workday.                                                                                              |

## NAVIGATION TIPS AND TRICKS

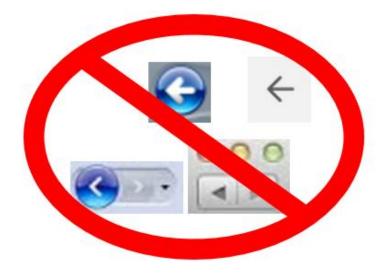

Do **NOT** click the back button on the browser any time you are **entering** or **changing** information in Workday.

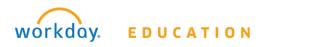

# 💭 ACTIVITY 3 – CUSTOMIZE HOME PAGE

Your Home page consists of groups of related tasks, reports, and links called **worklets** that provide convenient access to employee self-service functionality.

These worklets have titles such as Pay, Benefits, and Expenses. Configure your Home page by removing unused worklets and adding useful ones. This will make your Home page more relevant. Note that your organization may make certain worklets mandatory and may not permit you to add or remove others.

# 3.1 ADD WORKLETS TO HOME PAGE

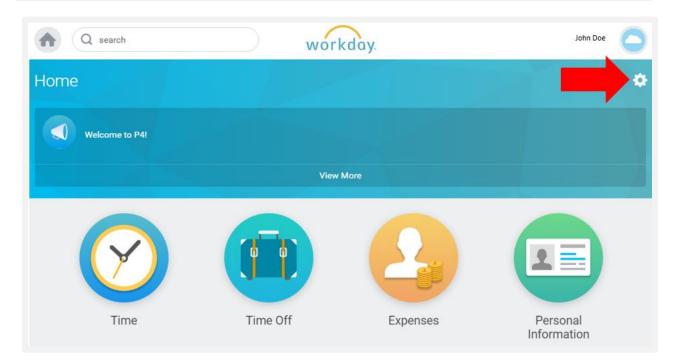

From the **Home** page:

- Click on the **Gear** icon at the top right of the Home page.
- Two lists of worklets will appear, but only the optional worklets list is editable and can be configured by the worker.
- Click the **Plus** icon <sup>(1)</sup> to add lines under the Optional Worklets list.

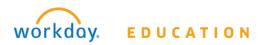

# Optional Worklets

Select the optional worklets you would like to include on your Home page.

| 2 items           |       | Ŷ           |
|-------------------|-------|-------------|
| •                 | Order | *Worklet    |
| $\odot$           | ₹ ▼   | X Favorites |
| $\oplus \bigcirc$ | ▲ ▲   | Inbox       |

4. Use the **Prompt** icon is or type to add **Inbox** and **Favorites** and any others to the list.

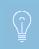

We recommend for all employees to add the Inbox and Favorites worklets to their Home page.

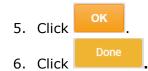

## 3.2 MANAGE FAVORITES

|            | From the <b>Home</b> page:                                                                                                    |
|------------|----------------------------------------------------------------------------------------------------|
|            | <ol> <li>Click on the <b>Favorites</b> worklet.</li> <li>An empty worklet will appear.</li> <li>Click on the <b>Gear</b> icon at the top right of the Favorites worklet.</li> </ol> |
| Favorites  |                                                                                                    |
| <b>A</b> Q | workday.                                                                                                    |
| ← Favor    | ites                                                                                                    |
|            | workdoy                                                                                                    |
| System     | © 2016 Workday, Inc. All rights reserved.<br>Status: Your Implementation tenant will be unavailable for a maximum of 12 hours during the next Weekly Service                        |

- 4. Click Manage Favorites.
- 5. Use the **Prompt** icon <sup>i</sup>≡ or type to indicate tasks/reports or custom reports that you often use.

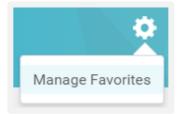

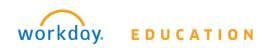

| X Create Expense Report                                          |
|------------------------------------------------------------------|
|                                                                  |
| × Create Requisition                                             |
| X Create Requisition Worktags<br>Template                        |
| X Create Supplier Invoice Request                                |
| X DS GCCCD FIN-020 Key<br>Code Detail with Object<br>Description |
|                                                                  |
|                                                                  |

Click
 8. Now the selected tasks and reports will display in the **Favorites** worklet.

| ← Favorites                          | •                                              |
|--------------------------------------|------------------------------------------------|
| Actions                              | Views                                          |
| Create Expense Report                | DS GCCCD FIN-020 Key Code Detail with Object D |
| Create Requisition                   |                                                |
| Create Requisition Worktags Template |                                                |
| Create Supplier Invoice Request      |                                                |
|                                      | vorkdoy                                        |
|                                      | Inc. All rights reserved.                      |

# 3.3 NAVIGATE BACK TO HOME SCREEN

### From anywhere in Workday:

1. Click on the **Home** icon or the **Workday** logo at the top of the page.

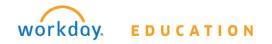

25

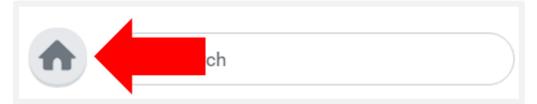

2. You will immediately leave whatever page or process you are viewing and be returned to the Home screen.

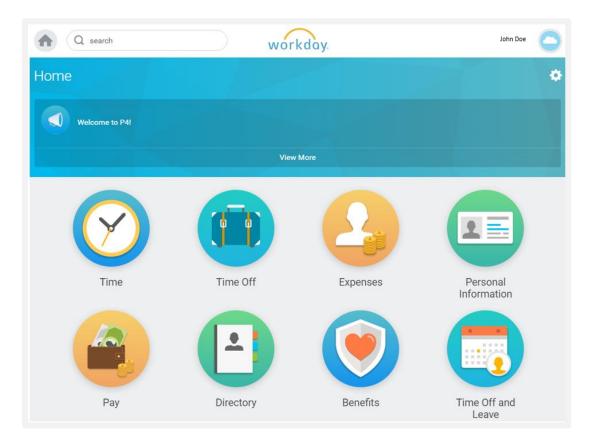

# 3.4 CONFIGURE SEARCH PREFERENCES

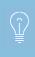

The default Search preference for employees is **Common**; however, results will not display if you are looking for a specific business document number. You will need to change your Search Preferences to **All of Workday**.

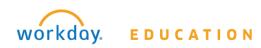

From the **Home** page:

- 3. Click on the cloud or **your name** at the top right of the page.
- 4. Click on **My Account** right above the sign out button.
- 5. Select Change Preferences.

| < My Account                           |
|----------------------------------------|
| Change Password                        |
| Change Preferences                     |
| Manage Password Challenge<br>Questions |

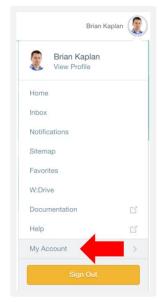

- 6. Scroll down to the Search Preferences section.
- 7. Use the **Prompt** icon <sup>i</sup>≡ or type to indicate **All of Workday** in the Preferred Search Category field.

| Search Preferences        |                  |   |
|---------------------------|------------------|---|
| Preferred Search Category | × All of Workday | ≣ |
| 8. Click                  |                  |   |
| 9. Click                  |                  |   |

10. Now when you search for a specific business document, all search results will display.

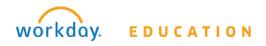

# ACTIVITY 4 – UTILIZE SEARCH BAR

### 4.1 FIND ANOTHER WORKER'S INFORMATION

### From the **Home** page:

- 1. Click on the search bar at the top left of the screen.
- 2. Type an **employee's name** in the search bar and click **Enter**.

|     | Q vlad nos                         | $\mathbf{)}$ |
|-----|------------------------------------|--------------|
| 1.1 | Vlad Nos <b>feratau</b> - Employee |              |
| Hom | e                                  |              |

- 3. All employees with that name or with similar names will display in a list.
- 4. Click on the desired link to view information about that person.

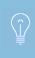

Workday uses smart search functionality. You do not have to type the entire word of what you're searching for. Simply type the first three letters of each word and the search results will filter.

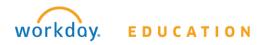

# ADDITIONAL RESOURCES – NAVIGATE AND CONFIGURE WORKDAY

The following materials are available <u>via the Workday Training Website</u> to augment this training.

- 1. Job Aid Use Your Inbox
- 2. Job Aid Use Tools and Navigation
- 1. Job Aid Set Up Account Preferences

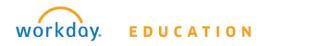

# CHAPTER 3 – PERSONAL INFORMATION

### OBJECTIVES

By the end of this chapter, you will:

- Navigate the Personal Information worklet
- Review and edit your Contact Information
- Review and edit your Personal Information
- Review and edit your Emergency Contacts
- Review and edit your Legal Name
- Review and edit your Preferred Name

### PERSONAL INFORMATION

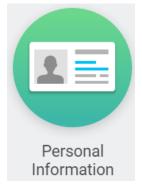

The Personal Information worklet delivers some of the same functionality as the Name link and the Related Action icon but in a more condensed form. Workers can change their critical information using either method.

The Personal Information worklet contains links that enable you to view and modify personal information such as Name, Marital Status, Address, and more.

Using Search and selecting from the search results yields the same types of tasks and information.

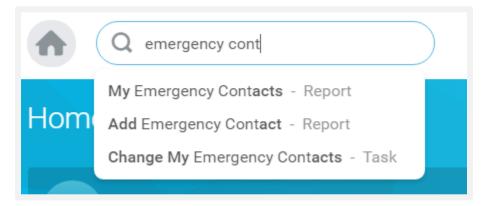

Many of the tasks and links accessed in the Personal Information worklet can be accessed from your Name link, or the Related Actions menu associated with your name.

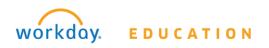

| Actions | Actions                                                                                     |               |                            |       | Worker <b>Vlad</b>    |
|---------|---------------------------------------------------------------------------------------------|---------------|----------------------------|-------|-----------------------|
| ıctor   | Benefits                                                                                    | >             |                            |       |                       |
|         | Business Asset                                                                              | >             |                            |       | View Team             |
|         | Business Process                                                                            | >             |                            |       |                       |
|         | Compensation                                                                                | >             |                            |       |                       |
|         | Expenses                                                                                    | >             |                            |       |                       |
| Compe   | Payroll Interface                                                                           | >             |                            |       |                       |
| compt   | Personal Data       >         Procurement       >         Jobs       Time and Leave       > |               | Chan                       | ge Co | ntact Information     |
|         |                                                                                             |               | Change Emergency Contacts  |       | ergency Contacts      |
| Jobs    |                                                                                             |               | View My Emergency Contacts |       |                       |
|         | Workday Account                                                                             | >             | View                       | My Pr | imary Address Changes |
|         | Worker History                                                                              | ory ><br>Chan |                            | ge My | Personal Information  |
|         | Favorite                                                                                    | >             | View                       | My Pe | ersonal Information   |

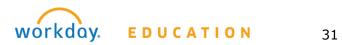

# 💭 ACTIVITY 5 – MANAGE PERSONAL INFORMATION

# 5.1 REVIEW YOUR CONTACT INFORMATION

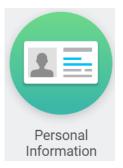

From the **Home** page:

### 1. Click on the **Personal Information** worklet.

Contact Information

Click on under the Change section.
 Your current Home and Work contact information will display in a My
 Contact Information page. This information will include your Address,
 Phone Number, and Email Address.

# 5.2 CHANGE YOUR CONTACT INFORMATION

### From the My Contact Information page:

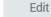

- 1. Click the button at the top left of the page.
- 2. This will take you to the **Change Contact Information** page.

If you are editing existing information:

- 3. Click on the **Edit** icon next to the information that needs to be changed.
- 4. **Type** your changes.
- 5. Click on the **Check** icon at the top right of that information block for the system to accept your changes.

If you are adding new information:

6. If you are adding new information instead of changing existing information, then

click the Add button.

- 7. Type your information.
- 8. Click on the **Check** icon at the top right of that information block for the system to accept your changes.

If you are removing existing information:

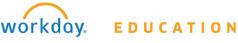

| X United States of America | ≣  |
|----------------------------|----|
| Address Line 1 ★           |    |
| 123 Nowhere Lane           |    |
| Address Line 2             |    |
| City ★                     |    |
|                            |    |
| Nowheresville              |    |
| Nowheresville State *      |    |
|                            |    |
| State *                    | := |

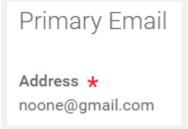

- 9. If you are removing information, click the button next to the information block that you wish to remove.
- 10. Once all information has been changed, feel free to type any comments in the comment box at the bottom of the page.

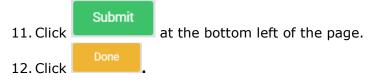

# 5.3 REVIEW YOUR PERSONAL INFORMATION

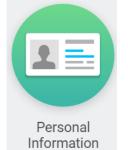

From the **Home** page:

1. Click on the **Personal Information** worklet.

Personal Information

Click on under the Change section.
 Your current Gender, Date of Birth, Age, Marital Status, Race/Ethnicity, Citizenship Status, Nationality, Disability, and Military Status will display in a Change My Personal Information page.

next to the information that needs to be changed.

# 5.4 CHANGE YOUR PERSONAL INFORMATION

### From the Change My Personal Information page:

If you are editing existing information:

- 1. Click on the **Edit** icon
- Use the **Prompt** icon <sup>i</sup>≡ or type to indicate your changes.
- Some information sections may require you to use the **Calendar** icon or type to indicate dates.
- 4. Click on the **Check** icon at the top right of that information block for the system to accept your changes.

| Marital Status |                               |               |   |
|----------------|-------------------------------|---------------|---|
| ×              | Married (Uni<br>America)      | ted States of | ≣ |
|                | ital Status Da<br>/ 01 / 2016 |               |   |

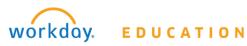

If you are adding new information:

5. If you are adding new information instead of changing existing information, then click the

Add button.

- 6. Use the **Prompt** icon  $\equiv$  or type to indicate your information.
- 7. Some information sections may require you to
  - use the **Calendar** icon <sup>IIII</sup> or type to indicate dates.

| × 4 - Other Protected Veterans<br>(United States of America) | ≣ |
|--------------------------------------------------------------|---|
| Military Discharge Date                                      |   |

Military Status ★

8. Click on the **Check** icon **at the top right of that information block for the** system to accept your changes.

If you are removing existing information:

9. If you are removing information, click the that you wish to remove.

button next to the information block

- 10. Once all information has been changed, feel free to type any comments in the comment box at the bottom of the page.
- 11. Review the **Related Links** section at the bottom of the page.

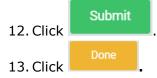

Additional Information

Related Links

USA - IRS Form W-4

## 5.5 REVIEW YOUR EMERGENCY CONTACTS

|                         | From the <b>Home</b> page:                                                                        |                             |
|-------------------------|---------------------------------------------------------------------------------------------------|-----------------------------|
|                         | 1. Click on the Personal Information worklet.                                                     |                             |
|                         | Emergency Contact<br>2. Click on                                                                  | s under the Change section. |
| Personal<br>Information | 3. Your current emergency contacts will display in a <b>My Emergency</b><br><b>Contacts</b> page. |                             |

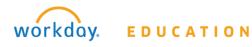

# 5.6 CHANGE YOUR EMERGENCY CONTACTS

#### From the My Emergency Contacts page:

If you are editing existing information:

- 1. Click the Edit button at the top left of the page.
- 2. Click on the **Edit** icon next to the information that needs to be changed.
- 3. Some information sections may require you to use the **Calendar** icon <sup>IIII</sup> or the **Prompt** icon <sup>IIII</sup> or typing to indicate information.
- 4. Click on the **Check** icon at the top right of that information block for the system to accept your changes.
- 5. If you are removing information, click the button next to the information block that you wish to remove.
- Click
   Click
   Done

If you are adding new information:

8. If you are adding new information instead of changing existing information, then

click the Add button.

- 9. The Change My Emergency Contacts page will display.
- 10. Click on the **Edit** icon next to the information that needs to be changed.
- 11. Type your information.
- 12. Some information sections may require you to use the **Calendar** icon is or the **Prompt** icon is or typing to indicate information.
- 13. Click on the **Check** icon at the top right of that information block for the system to accept your changes.
- 14. Complete all applicable information blocks.

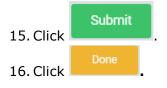

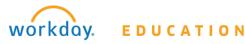

# 5.7 REPLACE PRIMARY EMERGENCY CONTACT

### From the My Emergency Contacts page:

- 1. Click the Edit button at the top left of the page.
- 2. Scroll down to the Alternate Emergency Contact section and click the

button.

Add

- 3. Some information sections may require you to use the **Prompt** icon is or typing to indicate information.
- 4. Click the **Mark as Primary** checkbox.
- 5. Change the Priority to 1.

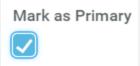

- 6. Click on the **Check** icon at the top right of that information block for the system to accept your changes.
- Complete all applicable information blocks. The page should now reflect the primary contact change. The former primary contact becomes the first alternate emergency contact

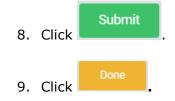

## 5.8 REMOVE AN EMERGENCY CONTACT

It is recommended that you complete the Replace Primary Emergency Contact activity before completing this activity since a Primary contact cannot be removed.

### From the My Emergency Contacts page:

- 1. Click the Edit button at the top left of the page.
- 2. Scroll down to the Alternate Emergency Contact section and click the button to remove the additional contact.

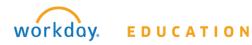

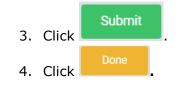

# 5.9 REVIEW YOUR LEGAL NAME

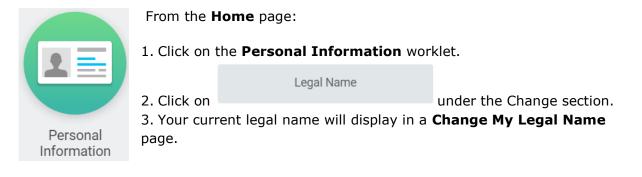

# 5.10 CHANGE YOUR LEGAL NAME

## From the Change My Legal Name page:

- 1. Type to indicate your changes.
- 2. You may need to use the **Calendar** icon indicate dates and other information. The **Prompt** icon is or type to indicate dates and other information.
- 3. Once all information had been changed, feel free to type any comments in the comment box at the bottom of the page.

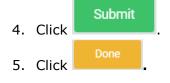

You may be required to present other documents (such as a Social Security Card) to necessary District Services departments.

# 5.11 REVIEW YOUR PREFERRED NAME

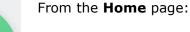

2. Click on

1. Click on the **Personal Information** worklet.

Preferred Name

under the Change section.

3. Your current legal name will display in a **Change My Preferred Name** page.

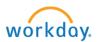

Personal

Information

# 5.12 CHANGE YOUR PREFERRED NAME

From the Change My Preferred Name page:

1. Uncheck the Use Legal Name As Preferred Name checkbox.

Use Legal Name As Preferred Name

- 2. The name fields are now editable. Type to indicate your changes.
- 4. Once all information had been changed, feel free to type any comments in the comment box at the bottom of the page.

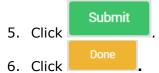

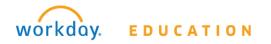

# ADDITIONAL RESOURCES – PERSONAL INFORMATION

The following materials are available on the <u>Workday Training Website</u> to augment this training.

1. Job Aid – Modify Your Personal Information

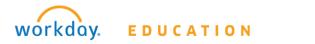

# CHAPTER 4 - WORKER PROFILE

# OBJECTIVES

By the end of this chapter, you will:

- Navigate the Worker Profile page
- View your Organization Chart
- View your Benefit Elections
- View your Compensation
- Utilize the Related Actions icon (aka the Twinkie)

# WORKER PROFILE

Click your profile image and then the **View Profile** link to access your worker profile.

Each tab on your Worker Profile contains text fields and links, organized by category such as Compensation, Pay, Contact, Personal Information, and Time Off. Worker information is arranged in tabs.

# OVERVIEW

| Z-00003982 Adjunct Ir                      | nstructor                                                                                                    | 🛞 v                                         | iew Team                            |  |
|--------------------------------------------|----------------------------------------------------------------------------------------------------|---------------------------------------------|-------------------------------------|--|
| Other Jobs                                 |                                                                                                    | <b>GC</b> Grossmont College                 |                                     |  |
| Overview                                   | Compensation                                                                                                    | Pay                                         | Time Off                            |  |
|                                            |                                                                                                    |                                             |                                     |  |
| Job Details                                | All Jobs Benefits                                                                                                    |                                             |                                     |  |
| Job Details<br>Job Details                 | All Jobs Benefits                                                                                                    | Con                                         | tact Information - Pub              |  |
|                                            | All Jobs Benefits                                                                                                    |                                             | tact Information - Pub<br>< Address |  |
| Job Details                                |                                                                                                    | Worl<br>Cindy Miles) ♀ 880                  | < Address                           |  |
| Job Details<br>Employee ID<br>Organization | E-00761672<br>GB-1000 Grossmont-Cuyama<br>Community College District (i<br>>> GC-1117 Behavioral Science                      | ica<br>Cindy Miles) © 880<br>ces - JM Ameri | < Address                           |  |
| Job Details<br>Employee ID                 | E-00761672<br>GB-1000 Grossmont-Cuyama<br>Community College District (i<br>>> GC-1117 Behavioral Scient<br>(Agustin Albarran) | ica<br>Cindy Miles) © 880<br>ces - JM Ameri | < Address                           |  |

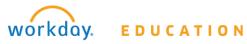

#### **Job Details**

The Job Details subtab includes details of the Primary job such as Job Title, Supervisory Organization, Time Type, and Location. Details of the employee within the job will also display such as Hire Date, Length of Service, and Time in Position.

#### All Jobs

If the employee has multiple jobs, then details about the additional jobs will display in the All Jobs subtab. Information regarding any additional positions would include, the start date of the job, position number, supervisory organization, etc.

#### Benefits

The employee's current benefit plans and employee costs will display in the Benefits subtab.

The Benefits tab displays your current benefits, the date coverage began, and coverage level. This level may be a dollar amount for insurance, or a level designation such as "Employee Plus 1 Dependent" for medical or dental.

No changes to benefits are possible from this tab. Benefit changes are normally allowed only during open enrollment periods. You may also access this information from the Benefits worklet by selecting the **Benefit Elections** link.

## COMPENSATION

| Overview      | Compensation       | Pay            | Time Off            | Academ          |
|---------------|--------------------|----------------|---------------------|-----------------|
|               |                    |                |                     |                 |
| Compensation  | Total Compensation | Current Activi | ity Pay Historica   | al Activity Pay |
| Totals 1 item |                    |                |                     |                 |
|               |                    | Total          | Salary & Allowances |                 |
|               |                    |                | 57.57               |                 |

#### Compensation

The Compensation subtab displays your compensation information, such as salary and allowances. Base hourly or salary rates and frequency are also displayed. The employee's Grade and Step is indicated underneath the hourly rates. This information is view-only and cannot be changed. Hover over sections of the pie graph in order to see more information about each section.

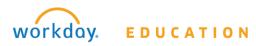

## **Current Activity Pay**

If the employee is a Counselor or Faculty Member, then their current activity pay will display including the Unit Rate and Quantity. Links to payments against the activity pay will display in the table.

## Historical Activity Pay

All Period Activity Assignments will display including the Academic Period, Supervisory Organization, and Total Scheduled Amount.

## PAY

| Overview            | Compensation               | Pay           | Time Off          | Time Off Academic Personal |              |              |  |  |  |
|---------------------|----------------------------|---------------|-------------------|----------------------------|--------------|--------------|--|--|--|
| Payslips F          | Payment Elections          | Tax Elections |                   |                            |              |              |  |  |  |
| Payslip Printing De | atails 1 item              |               |                   | Payslip Printing           | Details      |              |  |  |  |
| You receive a pape  | er copy of payslips.       |               |                   |                            |              |              |  |  |  |
| Payslips 4 items    |                            |               |                   |                            |              |              |  |  |  |
|                     | Company                    |               | Period Start Date | Period End Date            | Payment Date | Gross Amount |  |  |  |
| Grossmont-Cuyam     | aca Community College Dist | rict          | 08/01/2016        | 08/31/2016                 | 08/31/2016   | 0.00         |  |  |  |

#### Payslips

Payslip details including the Start and End Date and Amounts.

#### **Payment Elections**

If any Direct Deposits for Payroll Payments and Expense Report Payments have been set up, they will display in the Payment Elections subtab.

#### **Tax Elections**

If any Tax Elections have been added, they will display in the Tax Elections subtab.

#### PERSONAL

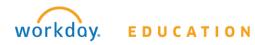

| Pay               | Time Off                        | Academic  | Personal |
|-------------------|---------------------------------|-----------|----------|
| Personal Informat | tion Names IDs                  | Documents |          |
| Edit              |                                 |           |          |
| Personal          |                                 |           |          |
| Gender            | Male                            |           |          |
| Date of Birth     | 05/31/1967                      |           |          |
| Age               | 49 years, 6 months, 9 days      |           |          |
| Marital Status    | Divorced (United States of Amer | ica)      |          |

#### **Personal Information**

The Personal Information subtab includes gender, date of birth, marital status, race/ethnicity, and more. Some changes to this information may require further processing, notifications, or approvals, based on your organization's business process. For example, marital status changes often trigger additional processes.

To edit this information, click

#### Names

Legal Name and Preferred Name will display in the Names subtab.

|                                 | Edit |
|---------------------------------|------|
| To edit this information, click |      |

#### **ID and Documents**

View all identification, certification, and licensing information via the IDs link. Passport, driver's license, Social Security information, and other related information display here. This information is "view only".

The Documents link provides easy access to view your worker documents like tax forms, certification and benefits. Click the **Add** button and the worker can upload their documents. After uploading, specify the category and any comments. The worker can also edit and remove their documents. Others can also upload documents on the worker's behalf based on your company's configurations.

CONTACT

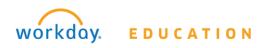

| Time Off                                                                  | Academic                                    | Personal   |             | Contact           |
|---------------------------------------------------------------------------|---------------------------------------------|------------|-------------|-------------------|
| Contact Emergency Contacts                                                |                                             |            |             |                   |
| Edit<br>Home Contact Infor<br>1 item                                      | mation                                      |            |             | <b>X Y</b> (      |
| Address                                                                   | Usage                                       | Visibility | Shared With | Effective<br>Date |
| 666 Salem's Lot Road<br>Los Angeles, CA 90101<br>United States of America | Home (Primary)<br>Mailing<br>Street Address | Private    |             | 10/04/2016        |

The Contact tab stores your personal and work address, phone, and email information. Some of this information may be visible to other workers. Work contact information is always visible. Home information is never visible unless you wish it to be.

Use the Edit button to add or edit any of your contact information. Changing your address may require approval, depending on your organization's business processes.

#### **Emergency Contacts**

You can edit emergency contacts from the Emergency Contacts link. Emergency Contacts are also accessible from a separate link on the Personal Information worklet.

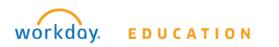

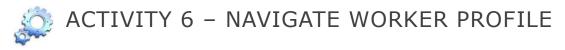

# 6.1 FIND YOUR WORKER PROFILE

#### From the **Home** page:

- 1. Click on your name or the cloud in the top right side of the page.
- 2. Click on the **View Profile** link directly underneath your name.
- 3. Your worker profile will display.

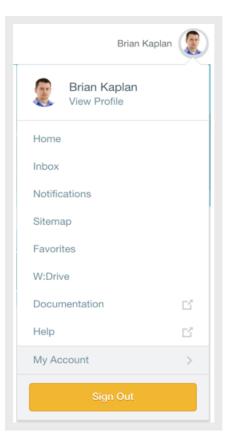

# 6.2 VIEW YOUR ORGANIZATION CHART

#### From your Worker Profile:

1. In the header of the Worker Profile, click on the **View Team** link.

| Vlad Nosferatau (Actions)     | Adjunct - Grossmont  |
|-------------------------------|----------------------|
| Z-00003982 Adjunct Instructor | So View Team         |
| Other Jobs                    | GC Grossmont College |

2. Co-workers and supervisors will display in an interactive chart.

3. Click on the manager's name and notice how the chart will scroll up to display the manager and the manager's manager.

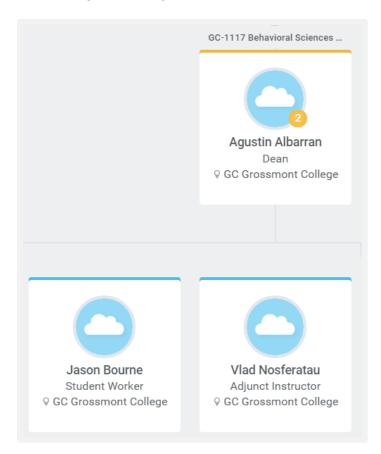

# 6.3 VIEW YOUR BENEFIT ELECTIONS

#### From your Worker Profile:

- 1. Under the Overview tab, select the Benefits subtab.
- 2. View current benefit elections in the Benefits table.

| Benefits 1 item                           |                        |                         |          |            |               | 🚺 🍸 ıl 🕅                      |
|-------------------------------------------|------------------------|-------------------------|----------|------------|---------------|-------------------------------|
| Benefit Plan                              | Coverage<br>Begin Date | Deduction<br>Begin Date | Coverage | Dependents | Beneficiaries | Employee<br>Cost<br>(Monthly) |
| Medical - United<br>Healthcare HMO Bronze | 07/01/2016             | 06/11/2016              | Employee |            |               | \$682.00                      |

# 6.4 VIEW YOUR COMPENSATION

From your **Worker Profile**:

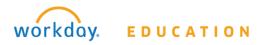

- 1. Under the Compensation tab, select the Compensation subtab.
- 2. Scroll down to view your total salary and allowances.
- 3. Scroll down further to view your current Step and Grade.

| Overview            | Compensation          | Pay                     | Time Off            |
|---------------------|-----------------------|-------------------------|---------------------|
|                     |                       |                         |                     |
| Compensation        | Total Compensatio     | n Current Activi        | ty Pay Histori      |
|                     |                       |                         |                     |
| Totals 1 item       |                       |                         |                     |
|                     |                       | Total S                 | Salary & Allowances |
|                     |                       |                         | 57.57               |
| Compensation        |                       |                         |                     |
| Compensation Packag | ge AFT Part Time/Extr | a Pay Compensation Pacl | kage                |
| Grade               | Adjunct, Overload a   | ind Substitute          |                     |
| Grade Profile       | Classroom Class II    |                         |                     |
| Step                | 1 - 57.57 USD         |                         |                     |

# 6.5 UTILIZE THE ACTIONS ICON

#### From your Worker Profile:

- 1. Find your name at the top of the page.
- Click on the Actions icon
   Actions next to your name.
- 3. Hover down to **Personal Data** and click on **Change Contact Information.**
- Follow the same steps from Activity 5 to make any Contact Information Changes.

EDUCATION

| Actions | Actions           |    |      |       | Worker V         | Vlad Nosf |
|---------|-------------------|----|------|-------|------------------|-----------|
| ictor   | Benefits          | >  |      |       |                  |           |
|         | Business Asset    | >  |      |       | View Team        |           |
|         | Business Process  | >  |      |       |                  |           |
|         | Compensation      | >  |      |       |                  |           |
|         | Expenses          | >  |      |       |                  |           |
| Compe   | Payroll Interface | >  |      |       |                  |           |
| compe   | Personal Data     | >< | Chan | ge Co | ntact Informatio | n         |
|         | Procurement       | >  | Chan | ge Em | ergency Contac   | ts        |
| Jobs    | Time and Leave    | >  | View | My Er | nergency Conta   | cts       |
|         | Workday Account   | >  | View | My Pr | imary Address (  | Changes   |

The same changes can be made via the Actions icon, the Search bar, or the applicable worklet. You can use whichever method you prefer to initiate a change.

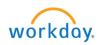

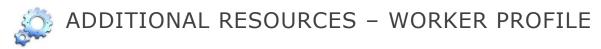

The following materials are available on the <u>Workday Training Website</u> to augment this training.

1. Job Aid – Identify Your Place in the Organization

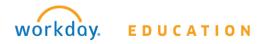

# CHAPTER 5 – PAYMENT INFORMATION

# OBJECTIVES

By the end of this chapter, you will:

- Complete Federal Withholding Elections
- Complete State Withholding Elections
- Maintain and Change Payment Elections
- View and Print Payslips

# PAY

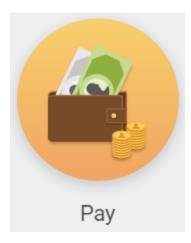

The Pay worklet delivers some of the same functionality as the Name link and the Related Action icon but in a more condensed form. Workers change their critical information using either method.

The Pay worklet contains links that enable you to view and modify payment elections and withholding elections.

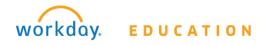

# 💭 ACTIVITY 7 – MANAGE PAY INFORMATION

# 7.1 REVIEW YOUR PAYMENT ELECTIONS

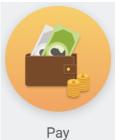

From the **Home** page:

1. Click on the **Pay** worklet.

Payment Elections

under the Action section.

3. Your current Payment elections will display in the **Payment Elections** page.

# 7.2 CHANGE YOUR PAYMENT ELECTIONS

2. Click on

#### From the **Payment Elections** page:

| 1.     | Click the       | Edit       | button at the to     | n left of the na                          |                         |                               |    |                      |
|--------|-----------------|------------|----------------------|-------------------------------------------|-------------------------|-------------------------------|----|----------------------|
| 2.     |                 | vou to     | the <b>Manage</b>    |                                           | iye                     |                               |    |                      |
|        | Payment Ele     | -          | -                    | Used by Pay Types Payro                   | oll Pay                 | rments                        |    |                      |
| If you | are changing    | an exis    | ting account:        |                                           | NAME<br>ADDR<br>CITY, S | E<br>ESS<br>STATE ZIP<br>DATE |    | 0123<br>01-2345/6789 |
|        | Change          | Account    |                      | PRO                                       | DER OF                  |                               | \$ | DOLLARS              |
| 3.     | Click           | //00004110 | next to the          |                                           | ADDR                    | KNAME<br>RESS<br>STATE ZIP    |    |                      |
|        | account that    | you wis    | sh to change.        | 10                                        | R<br>10153              | 456786 01234567890123# 012    | 1  |                      |
| 4.     | This will take  | you to     | the <b>Change</b>    | R                                         | outing                  | Number Account Number         |    |                      |
|        | Account Inf     | ormati     | <b>on</b> page.      |                                           |                         |                               |    |                      |
| 5.     | Type your ch    | anges.     |                      | Account Informatio                        | on                      |                               |    |                      |
| 6.     | ОК              |            |                      | Account Nickname (optiona<br>Account Type | al)<br>★                | Checking<br>Savings           |    |                      |
| If you | are adding a    | new acc    | count:               | Bank Name                                 | *                       | JPMORGAN CHASE BANK, NA       |    |                      |
|        |                 |            |                      | Routing Transit Number                    | *                       | 322271627                     |    |                      |
| 7.     | Add Ad<br>Click | count      | under the            | Account Number                            | *                       | 12345678910                   |    | 1                    |
|        | Accounts tab    | le.        |                      |                                           |                         |                               |    |                      |
| 8.     |                 | •          | the <b>Add Accou</b> |                                           |                         | _                             |    |                      |
| 9.     | i ype in the E  |            | me, Routing and      | Account num                               | ber                     | 5.                            |    |                      |

- 10. Click
- 11. The new account will display in the Accounts table.

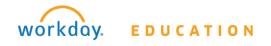

| Accounts 2 items                    |
|-------------------------------------|
| Account Nickname                    |
| JPMORGAN CHASE BANK, NA ****** 1234 |
| JPMORGAN CHASE BANK, NA *****4321   |
| Add Account                         |

If you are changing the Payment Elections:

- 12. Scroll down to the Payment Elections section table. The original account will display.
- Change Election
- 14. The Payment Election page will display.
- 15. Remove the old account under the Account column.
- 16. Use the **Prompt** icon  $\equiv$  or type to indicate the newly-added account.

Submit

- 17. Click
- 18. Review your changes and click
- 19. Click

If you are deleting an account:

| Doloto | Account |
|--------|---------|
| Delete | ACCOUNT |

20. Click next to the appropriate account. Make sure that this is not the same account that is listed as the Payment Election account. If it is, then you will need to change the payment elections first.

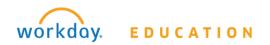

21. Click

# 7.3 ADD EXPENSE PAYMENT ELECTIONS

From the **Payment Elections** page from the Pay worklet:

1. Scroll down to the **Payment Elections Requiring Setup** table.

Add Elections

- 2. Click
- 3. The Payment Election page will display.
- 4. Use the **Prompt** icon  $\equiv$  or type to indicate the Country as the **United States of America.**
- 5. The Currency will default USD.
- 6. Use the **Prompt** icon  $\equiv$  or type to indicate Payment Type as **Direct Deposit**.
- 7. Use the **Prompt** icon  $\equiv$  or type to indicate the appropriate **Account**.

| Payment Elections 1 item |                   |       |                               |           |                    |                    |
|--------------------------|-------------------|-------|-------------------------------|-----------|--------------------|--------------------|
|                          | 0                 | Order | *Country                      | *Currency | *Payment Type      | Account            |
|                          | $\oplus \bigcirc$ | ₹ ₹   | imes United States of America | × USD 🗄   | × Direct Deposit ∷ | × SAN DIEGO COUNTY |

8. Click the **Balance** radio button.

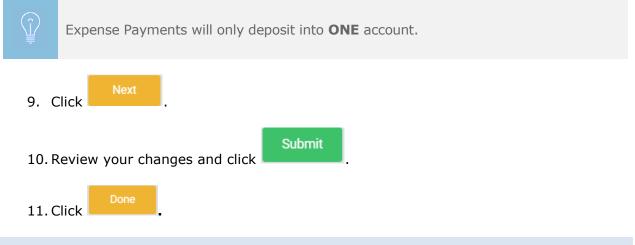

# 7.4 REVIEW YOUR WITHHOLDING ELECTIONS

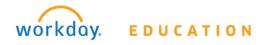

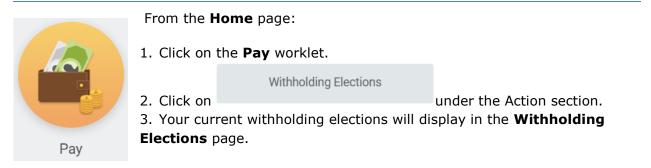

# 7.5 UPDATE YOUR FEDERAL ELECTIONS

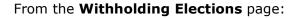

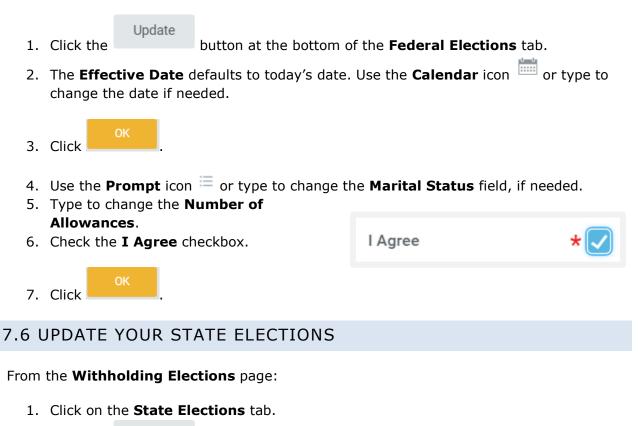

- Update
- 2. Click the button at the bottom of the **State Elections** tab.
- 3. The **Effective Date** defaults to today's date. Use the **Calendar** icon is or type to change the date if needed.
- 4. The State field will automatically default to **California**.
- 5. Click

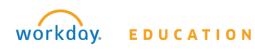

- 6. Use the **Prompt** icon <sup>i</sup>≡ or type to change the **Filing Status Withholding Allowances** field, if needed.
- 7. Type to change the **Number of Allowances**.
- 8. Check the **I Agree** checkbox.

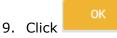

# 7.7 VIEW PAYSLIP

|            | From the <b>H</b>          | l <b>ome</b> page:                           |      |                                 |
|------------|----------------------------|----------------------------------------------|------|---------------------------------|
|            | 1. Click on                | the <b>Pay</b> worklet.                      |      |                                 |
|            | 2. Click on<br>3. Your Pay | Payslips<br>slip records will display on the |      | View section.<br><b>s</b> page. |
| Pay        | 4 Find you                 | r most recent record and click               | View | to find more                    |
| details an | d view the Pa              |                                              |      |                                 |

# 7.8 PRINT PAYSLIPS

#### From the **My Payslips** page:

| 1. | Find your most recent record and Payslip page.             | d click    | View              | to find more d            | etails and view the |
|----|------------------------------------------------------------|------------|-------------------|---------------------------|---------------------|
| 2. | To print this single payslip, click                        | Print P    | ayslip Imag       | e                         |                     |
| 3. | To print multiple payslips, click                          | Print Mult | iple Payslips     |                           |                     |
| 4. | If multiple payslips, you will need                        | e the      | Payment From Date | MM / DD / YYYY            |                     |
|    | Calendar icon or type to inc<br>Payment From Date and Paym |            |                   | Payment To Date           | IMI/DD/YYYY         |
|    | Date.                                                      |            |                   | Exclude Net Zero Payslips |                     |
| 5. | OK<br>Click                                                |            |                   |                           |                     |

6. A list of Payslips will display. Check the applicable payslips you wish you print or check the box in grid header to select all.

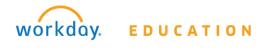

## Workday 101 Training Manual

| nt Multiple Payslips for ~Worker~+TG                          |                                                                                                    |                                                                                                    |                                                                                                    |                                                                                                    |                                                                                                    |  |  |
|---------------------------------------------------------------|----------------------------------------------------------------------------------------------------|----------------------------------------------------------------------------------------------------|----------------------------------------------------------------------------------------------------|----------------------------------------------------------------------------------------------------|----------------------------------------------------------------------------------------------------|--|--|
| ~Worker~ ACA PT Hourly CA NEWorker 6                          |                                                                                                    |                                                                                                    |                                                                                                    |                                                                                                    |                                                                                                    |  |  |
| Paymeet Date Range 01/14/2012-01/31/2017                      |                                                                                                    |                                                                                                    |                                                                                                    |                                                                                                    |                                                                                                    |  |  |
| Excluse rest_ceto Paysips Tes Payslips 20 items   20 selected |                                                                                                    |                                                                                                    |                                                                                                    |                                                                                                    |                                                                                                    |  |  |
| Company                                                       | Period Start Date                                                                                                    | Period End Date                                                                                                    | Payment Date                                                                                                    | Gross Amount                                                                                                    | Net Amoun                                                                                                    |  |  |
| 500.1 Global Modern Services, Inc. (USA)                      | 12/08/2014                                                                                                    | 12/21/2014                                                                                                    | 12/26/2014                                                                                                    | 3,240.00                                                                                                    | 2,552.64                                                                                                    |  |  |
| 500.1 Global Modern Services, Inc. (USA)                      | 11/24/2014                                                                                                    | 12/07/2014                                                                                                    | 12/12/2014                                                                                                    | 3,240.00                                                                                                    | 2,552.64                                                                                                    |  |  |
| 500.1 Global Modern Services, Inc. (USA)                      | 11/10/2014                                                                                                    | 11/23/2014                                                                                                    | 11/28/2014                                                                                                    | 3,240.00                                                                                                    | 2.552.64                                                                                                    |  |  |
|                                                               | ACA PT Hourly CA NEWorker 6 Date Range     01/16/2012-01/31/2017     tet Zero Payslips     Ves     26 items   26 selected     Company     500.1 Global Modern Services, Inc. (USA)     500.1 Global Modern Services, Inc. (USA) | ACA PT Hourly CA NEWorker 6           Date Range         01/16/2012-01/31/2017           et Zero Payslips         Ves           26 itema   26 selected         26 selected           Company           Solution (USA)           12/06/2014           Solution (USA)           Solution (USA)           Solution (USA)           Solution (USA)           Solution (USA)           Solution (USA) | ACA PT Hourly CA NEWorker 6           Date Range         01/16/2012-01/31/2017           et Zero Payslips         Yes           26 itema   26 selected         26 selected           Company           Period Start Date           S00.1 Global Modern Services, Inc. (USA)           12/08/2014           30/16/2012-01/2014           S00.1 Global Modern Services, Inc. (USA)           12/08/2014           S00.1 Global Modern Services, Inc. (USA) | ACAPT Hourly CA NEWorker 6<br>Date Range 01/16/2012-01/31/2017<br>et Zero Payslips Ves           Zé train   26 selected           Company         Period Start Date         Period End Date         Payment Date           500.1 Global Modern Services, Inc. (USA)         12/06/2014         12/20/2014         12/26/2014           500.1 Global Modern Services, Inc. (USA)         12/06/2014         12/20/2014         12/26/2014           500.1 Global Modern Services, Inc. (USA)         12/20/2014         12/21/2014         12/21/2014 | ACA PT Hourly CA NEWorker 6           Date Range         01/16/2012-01/31/2017           et Zero Psysigs         Vis           26 item   26 selected         Period Start Date         Period End Date         Payment Date         Gloros Amount           500.1 Global Modern Services, Inc. (USA)         12/08/2014         12/21/2014         12/26/2014         3.240.00           500.1 Global Modern Services, Inc. (USA)         12/2014         12/27/2014         12/2014         3.240.00 |  |  |

OK 7. Click

to generate a pdf.

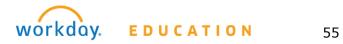

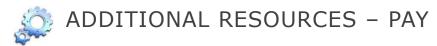

The following materials are available on the <u>Workday Training Website</u> to augment this training.

- 1. Job Aid Manage Payroll Options
- 2. Job Aid Change W-4 Withholding Elections

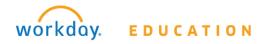